## **ESET Tech Center**

Knowledgebase > ESET Endpoint Encryption > How do I find which version of DESlock+ is installed?

## How do I find which version of DESlock+ is installed?

Anish | ESET Nederland - 2018-01-31 - Comments (0) - ESET Endpoint Encryption

Right click on the DESlock+ Icon in the Notification Area (also known as the Task Bar). Select *About DESlock*+ from the menu.

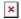

The DESlock+ About window will be displayed. The installed version number of DESlock+ is displayed in the top left hand corner (circled in red below).

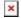

## Managed users

For a managed user, you can run a report to discover the installed version of DESlock+ on all client machines, for information on how to do this, see the knowledgebase article <u>Discovering the installed DESlock+ Client version from the Enterprise Server</u>